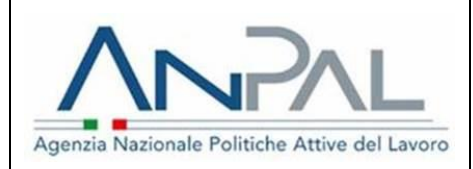

*Cruscotto Regioni*

*Manuale Utente*

**Aggiornato al 27/07/2017**

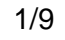

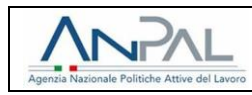

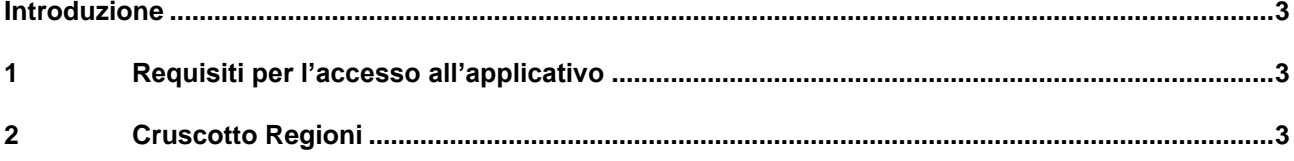

# Lista delle figure

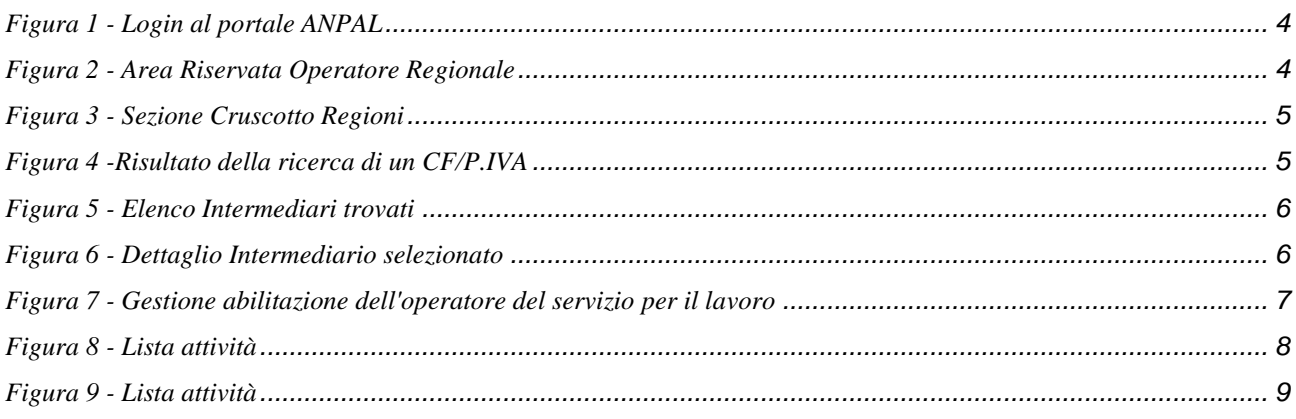

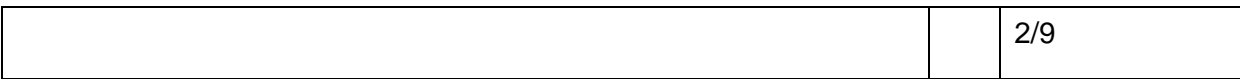

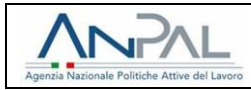

## <span id="page-2-0"></span>**Introduzione**

Il sistema informatico "Cruscotto Regioni" è disponibile sul portale **[www.anpal.gov.it](http://www.anpal.gov.it/)**, accessibile tramite profilo Operatore Regionale e recandosi sulla sezione "Cruscotto Regioni" presente nel menu dell'area riservata.

## <span id="page-2-1"></span>**1 Requisiti per l'accesso all'applicativo**

Per accedere al servizio Organico, ed effettuare il censimento, è necessario:

- Essere registrato al portale **ANPAL** Agenzia Nazionale Politiche Attive del Lavoro come Operatore Regionale;
- Possedere l'abilitazione come utenza principale della Regione o sua delegata.

#### <span id="page-2-2"></span>**2 Cruscotto Regioni**

Attraverso il cruscotto le Regioni abilitano/disabilitano gli operatori dei servizi per il lavoro a svolgere attività nel proprio territorio nell'ambito del programma Garanzia Giovani. In particolare il "Cruscotto Regioni" permette l'utilizzo delle seguenti funzionalità:

- *Modifica dell'intera SAP;*
- *Profiling;*
- *Aggiunta Politiche Attive.*

**Utenza Principale della Regione**: corrisponde all'utenza comunicata all'ANPAL, alla quale è stato associato profilo della Regione. Questa utenza ha accesso a tutte le funzionalità caratteristiche di una utenza Regione, incluso il Profilo Societario, attraverso il quale può delegare altri soggetti, già iscritti al portale o meno, ad utilizzare tali funzionalità, ovvero ad operare come "Operatore Regionale".

**Utenza Delegata della Regione**: corrisponde ad un'utenza delegata da quella Principale, attraverso la funzionalità "Invita per". Questa utenza ha accesso a tutte le funzionalità caratteristiche dell'utenza Regione, ma a differenza dell'utenza principale non può delegare altri soggetti ad operare come "Operatore Regionale".

Qualora desideri delegare un altro soggetto a censire l'organico al proprio posto, l'Utenza Principale deve effettuare le seguenti operazioni:

- invitare, mediante la funzionalità "Invita per" l'utente che si desidera delegare. Tale utente potrà essere registrato o meno sul portale dei servizi ANPAL;
- attendere che l'utente riceva l'invito via e-mail e si colleghi al portale, registrando una nuova utenza o usando un'utenza di cui è già in possesso e accetti l'invito ricevuto;
- visualizzare l'accettazione dell'invito all'interno del box "Deleghe".

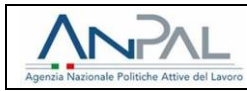

L'operatore che vuole abilitare un operatore dei servizi per il lavoro a svolgere le attività nel proprio territorio, dovrà prima autenticarsi al portale ANPAL, cliccando sul tasto "LOGIN" in alto a destra del portale:

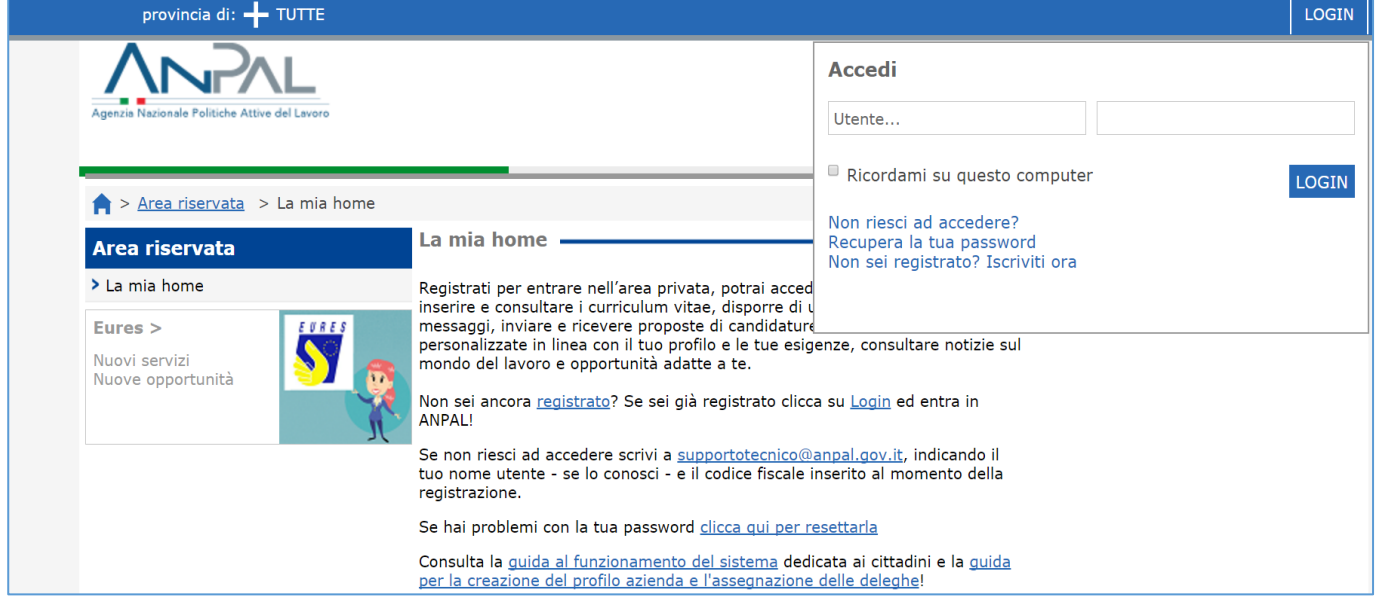

**Figura 1 -** Login al portale ANPAL

<span id="page-3-0"></span>Una volta effettuato l'accesso al portale, l'utente si troverà all'interno della sua home. Sulla sinistra delle schermata è presente l'Area Riservata come segue:

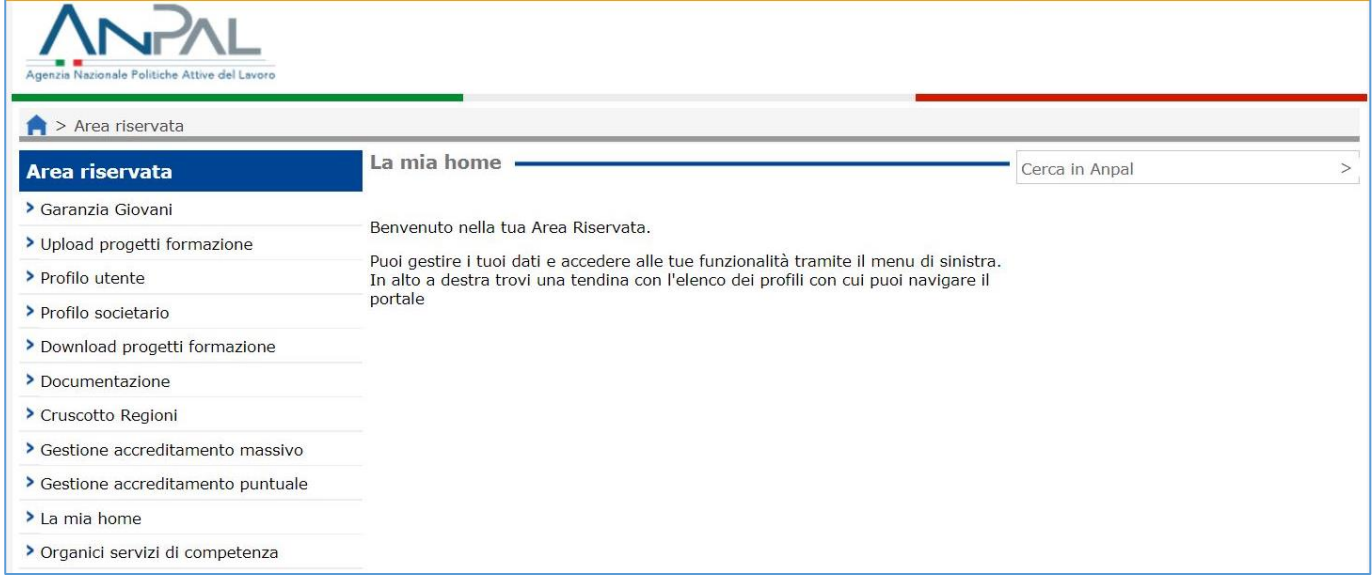

**Figura 2 -** Area Riservata Operatore Regionale

<span id="page-3-1"></span>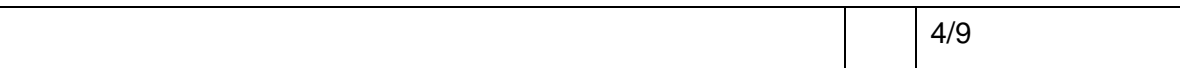

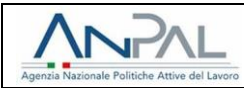

Selezionando la voce "Cruscotto Regioni", l'utente visualizzerà la seguente schermata:

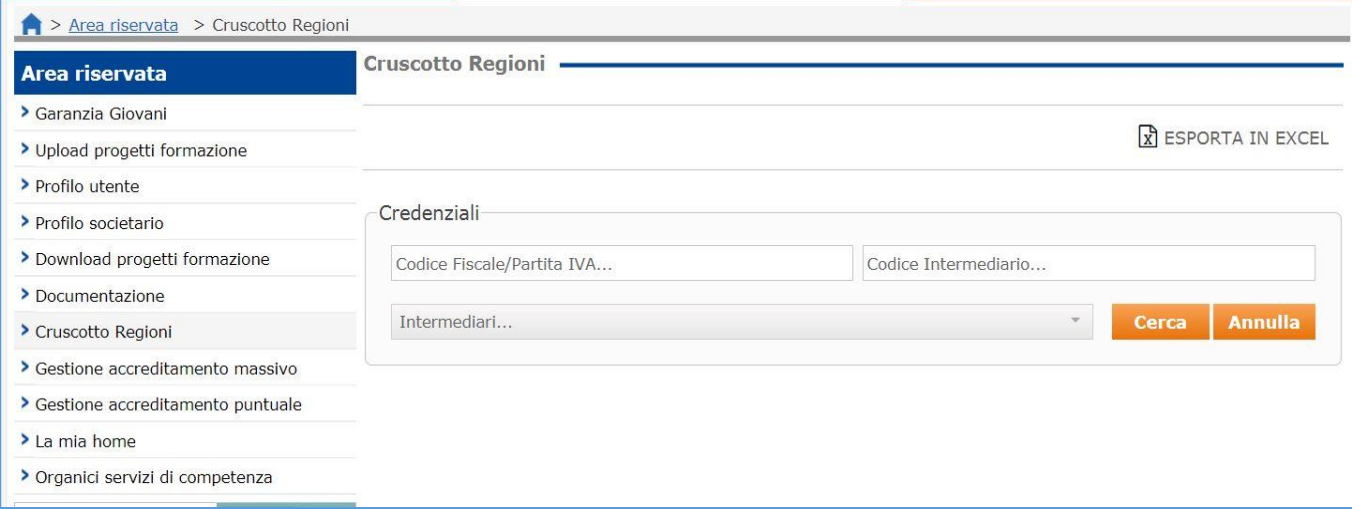

**Figura 3 -** Sezione Cruscotto Regioni

<span id="page-4-0"></span>All'interno di questa schermata, l'utente visualizzerà un form di ricerca attraverso il quale può:

- cercare/abilitare un operatore del servizio per il lavoro attraverso l'inserimento del CF/P.IVA;
- cercare/abilitare un operatore del servizio per il lavoro attraverso l'inserimento del Codice Intermediario.

Dopo aver inserito un CF/P.IVA, l'utente selezionando il pulsante **"Cerca"**, nel caso di esito positivo, visualizzerà un messaggio come segue:

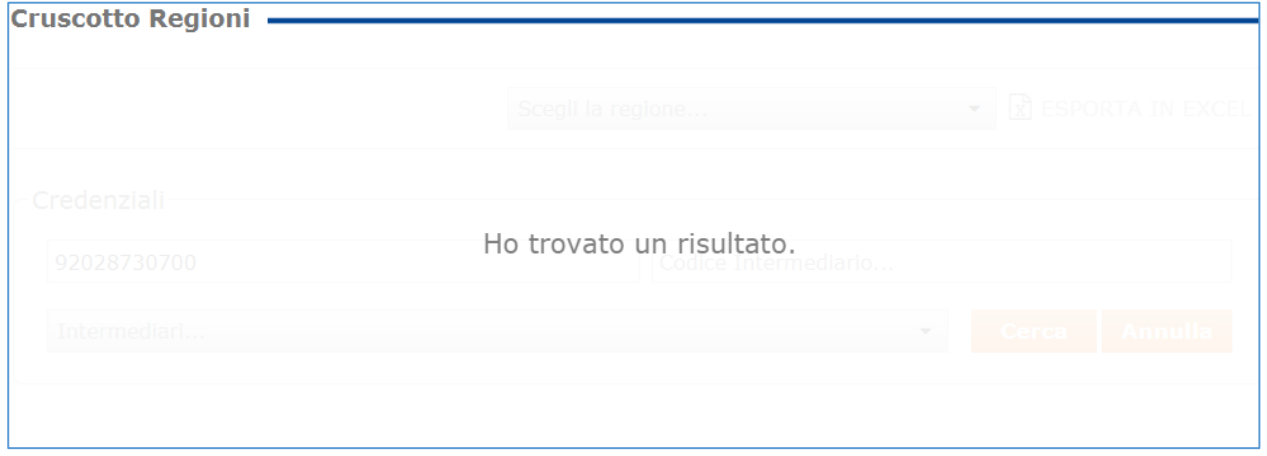

**Figura 4 -**Risultato della ricerca di un CF/P.IVA

<span id="page-4-1"></span>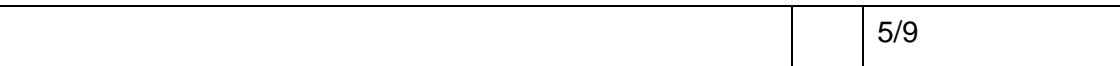

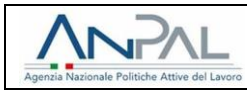

Per visualizzare l'operatore del servizio per il lavoro da abilitare, l'operatore regionale dovrà selezionare il menu a tendina in grigio "**Intermediari**":

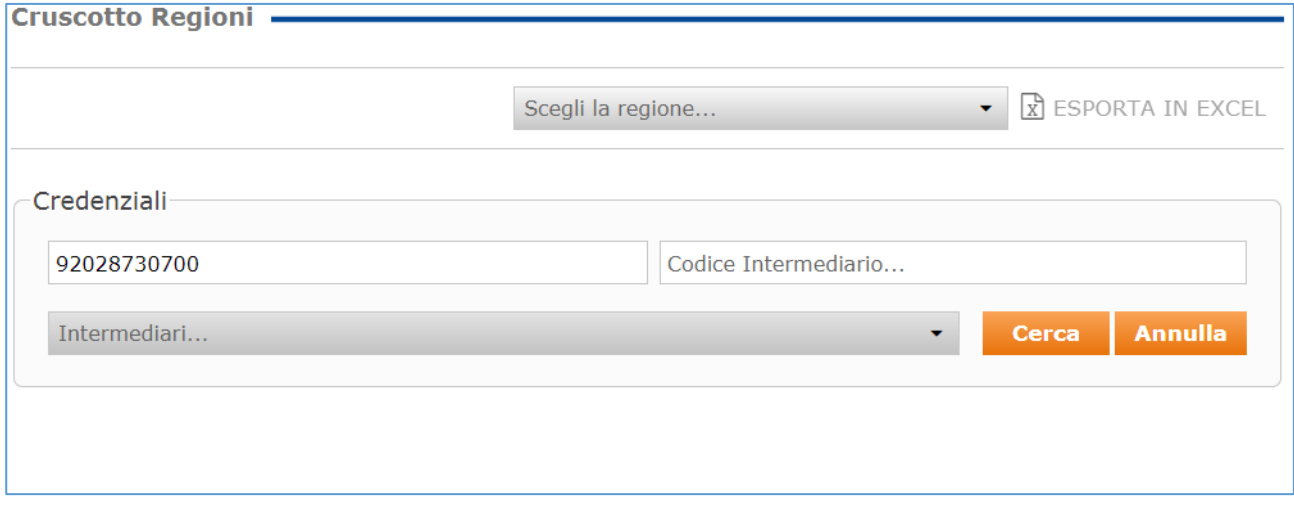

**Figura 5 -** Elenco Intermediari trovati

<span id="page-5-0"></span>A valle della selezione, l'operatore visualizzerà l'operatore del servizio per il lavoro corrispondente al CF/P.IVA inserito in fase di ricerca:

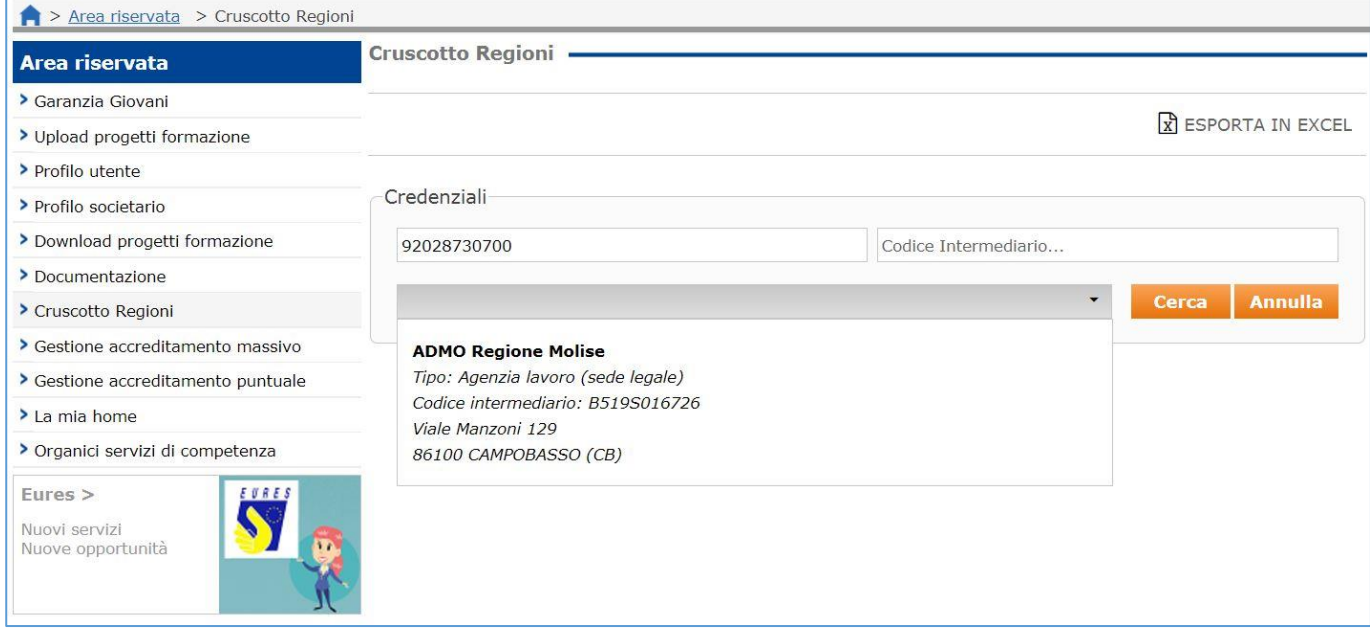

**Figura 6 -** Dettaglio Intermediario selezionato

<span id="page-5-1"></span>Selezionando l'operatore del servizio per il lavoro trovato, l'utente visualizzerà una nuova schermata. All'interno della nuova schermata l'operatore regionale può effettuare le seguenti operazioni per i

seguenti servizi:

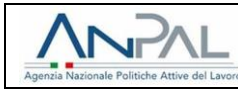

- **Comunicazione ASDI:** possibilità di abilitare, al servizio in questione, l'operatore del servizio per il lavoro selezionato, con l'opportunità di indicare una "Data Inizio Abilitazione" e una "Data Fine Abilitazione";
- **Garanzia Giovani:** possibilità di abilitare, al servizio in questione, l'operatore del servizio per il lavoro selezionato, con l'opportunità di indicare una "Data Inizio Abilitazione" e una "Data Fine Abilitazione";
- **Abilitazioni Funzionalità:** possibilità di abilitare l'operatore del servizio per il lavoro ad una o più delle seguenti funzionalità:
	- o *Abilitato alla Modifica dell'intera SAP;*
	- o *Abilitato al Profiling;*
	- o *Abilitato all'aggiunta di politiche attive.*

Inoltre è presente la "Lista attività" alle quali un operatore del servizio per il lavoro può essere abilitato.

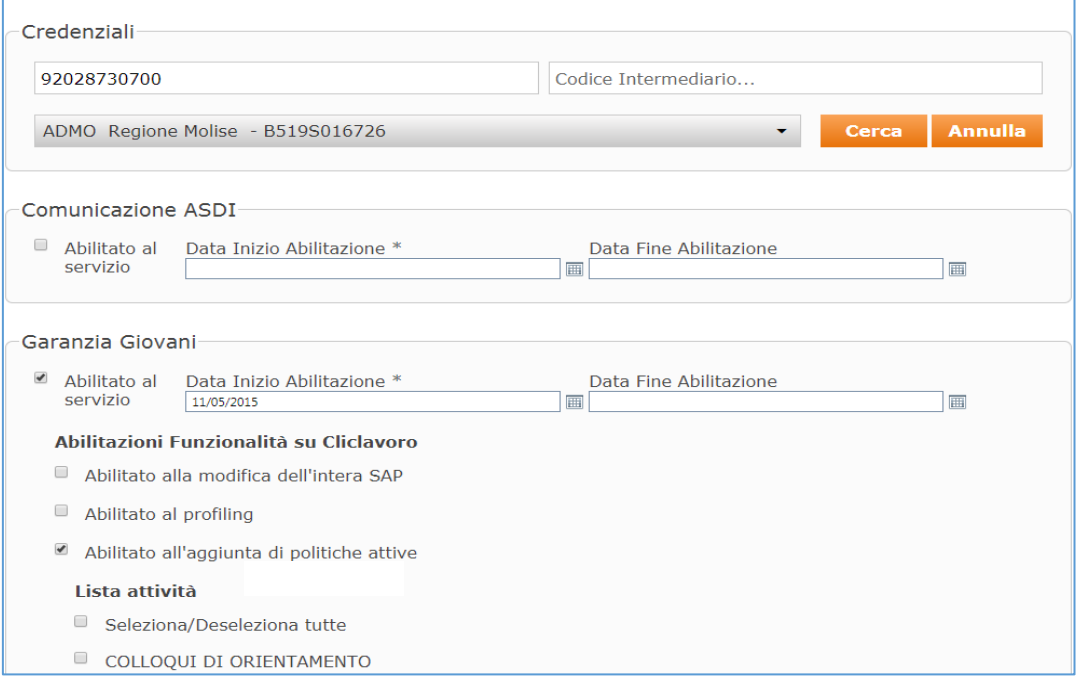

<span id="page-6-0"></span>**Figura 7 -** Gestione abilitazione dell'operatore del servizio per il lavoro

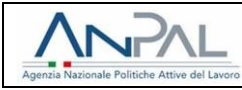

- PATTO DI ATTIVAZIONE ED EVENTUALE PROFILING
- **BILANCIO DI COMPETENZE**
- OBBLIGO FORMATIVO
- CONSULENZA EURES
- CONSULENZA PER CREAZIONE D'IMPRESA/AUTOIMPRENDITORIA
- CONSULENZA RICERCA IMPIEGO
- TUTORAGGIO TIROCINIO/STAGE
- TUTORAGGIO ATTIVITA' FORMATIVA
- INSERIMENTO IN SERVIZIO CIVILE
- REINSERIMENTO IN PERCORSO DI ISTRUZIONE
- FORMAZIONE RICERCA ATTIVA DI LAVORO
- FORMAZIONE DI BASE
- FORMAZIONE COMPETENZE TRASVERSALI
- FORMAZIONE PER ACQUISIZIONE DIPLOMA
- FORMAZIONE PER ACQUISIZIONE QUALIFICA
- TIROCINIO EXTRACURRICULARE
- STAGE/BORSA LAVORO
- APPRENDISTATO PER LA QUALIFICA E PER IL DIPLOMA PROFESSIONALE
- <span id="page-7-0"></span>APPRENDISTATO PROFESSIONALIZZANTE O CONTRATTO DI MESTIERE

#### Figura 8 - Lista attività

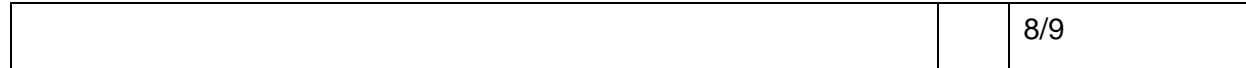

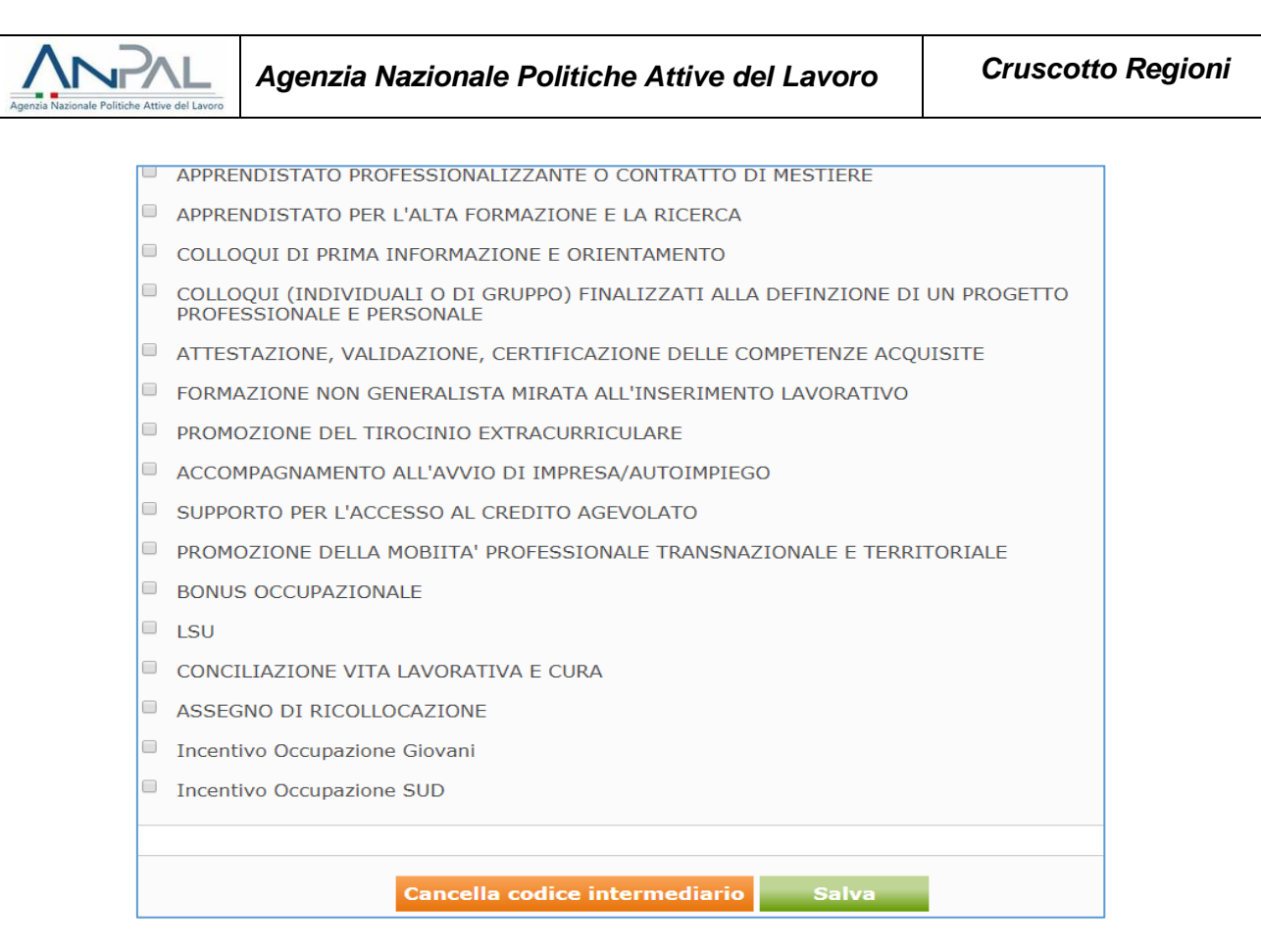

**Figura 9 -** Lista attività

<span id="page-8-0"></span>Una volta selezionate le funzionalità/attività alle quali l'operatore del servizio per il lavoro deve essere abilitato, l'utente regionale può selezionare una delle seguenti opzioni:

- **Cancella codice intermediario:** qualora l'operatore del servizio per il lavoro selezionato sia stato dismesso o non è più attivo, l'utente regionale può cancellare il codice intermediario selezionando questa opzione;
- **Salva:** l'utente regionale dopo aver abilitato l'operatore del servizio per il lavoro alle funzionalità/attività desiderate può selezionare questa opzione per rendere effettive le modifiche.

Una volta confermate le abilitazioni, l'operatore del servizio per il lavoro selezionato visualizzerà all'interno della sua Area Riservata le funzionalità alle quali è stato abilitato.